# **Intel® LXD972M Transceiver Demo Board (Board Rev A1)**

**Preliminary User's Guide**

*October 2004*

Document Number: 303125 Revision Number: 002 Revision Date: October 22, 2004

# <u>intم</u>

INFORMATION IN THIS DOCUMENT IS PROVIDED IN CONNECTION WITH INTEL® PRODUCTS. NO LICENSE, EXPRESS OR IMPLIED, BY ESTOPPEL OR OTHERWISE, TO ANY INTELLECTUAL PROPERTY RIGHTS IS GRANTED BY THIS DOCUMENT. EXCEPT AS PROVIDED IN INTEL'S TERMS AND CONDITIONS OF SALE FOR SUCH PRODUCTS, INTEL ASSUMES NO LIABILITY WHATSOEVER, AND INTEL DISCLAIMS ANY EXPRESS OR IMPLIED WARRANTY, RELATING TO SALE AND/OR USE OF INTEL PRODUCTS INCLUDING LIABILITY OR WARRANTIES<br>RELATING TO FITNESS FOR A PARTICULAR PURPOSE, MERCHANTABILITY, OR INFRINGEMENT OF ANY PATENT, COPYRIGHT OR OT INTELLECTUAL PROPERTY RIGHT.

Intel products are not intended for use in medical, life saving, life sustaining, critical control or safety systems, or in nuclear facility applications.

Intel may make changes to specifications and product descriptions at any time, without notice.

Designers must not rely on the absence or characteristics of any features or instructions marked "reserved" or "undefined." Intel reserves these for future definition and shall have no responsibility whatsoever for conflicts or incompatibilities arising from future changes to them.

The Intel<sup>®</sup> LXD972M Transceiver Demo Board (Board Rev A1) may contain design defects or errors known as errata which may cause the product to deviate from published specifications. Current characterized errata are available on request.

Contact your local Intel sales office or your distributor to obtain the latest specifications and before placing your product order.

Copies of documents which have an ordering number and are referenced in this document, or other Intel literature may be obtained by calling 1-800-548-4725 or by visiting Intel's website at http://www.intel.com.

Intel and the Intel logo are trademarks or registered trademarks of Intel Corporation or its subsidiaries in the United States and other countries.

\*Other names and brands may be claimed as the property of others.

Copyright © 2004, Intel Corporation.

#### 2 **Preliminary User's Guide** Document Number: 303125 Revision Number: 002 Revision Date: October 22, 2004

# int<sub>el</sub><br>Contents

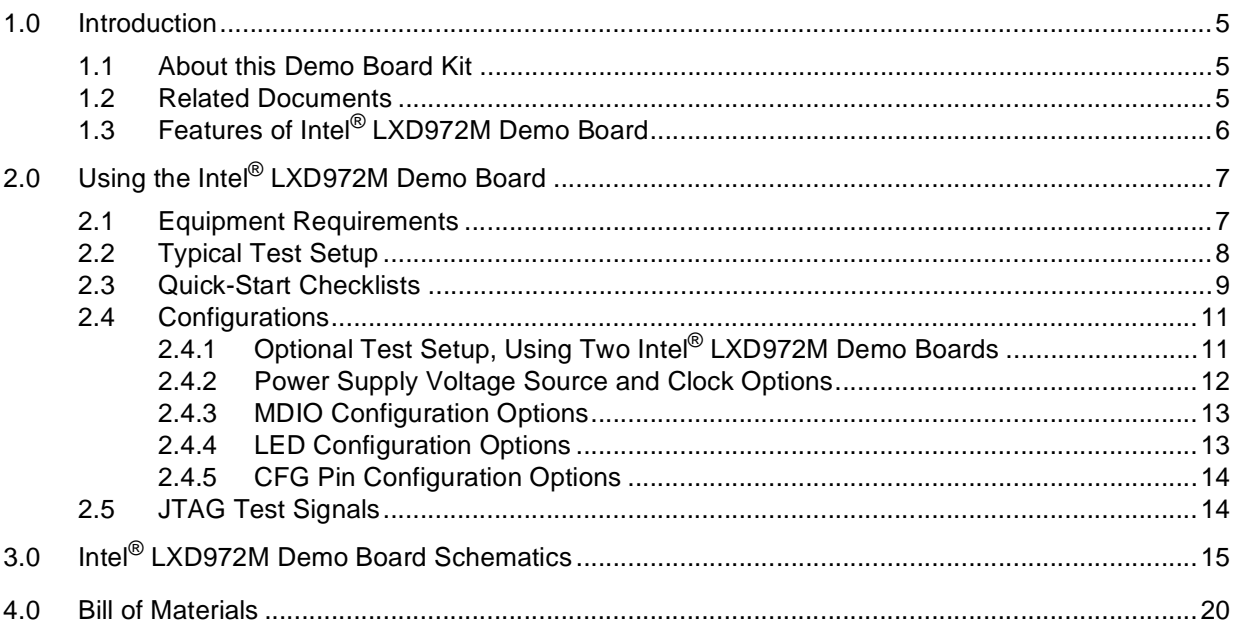

# **Figures**

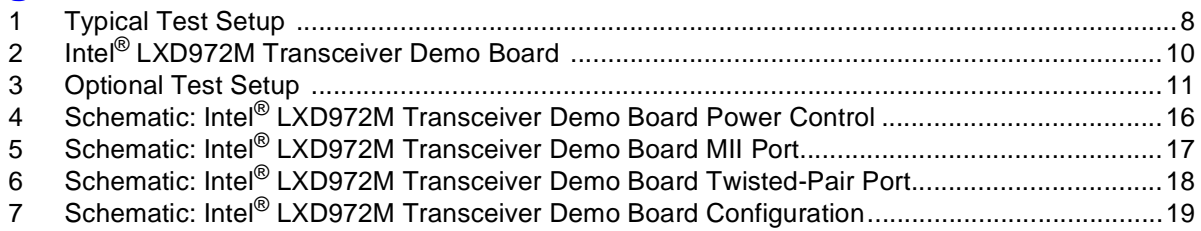

# **Tables**

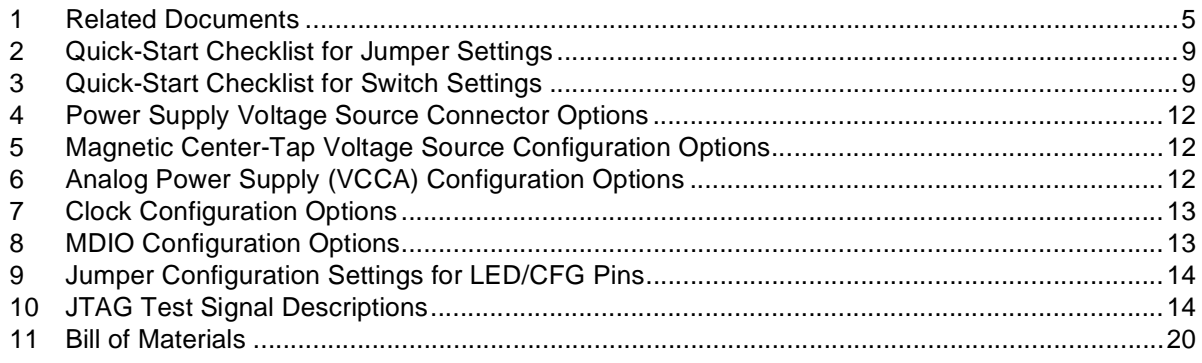

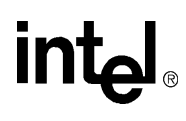

# **Revision History**

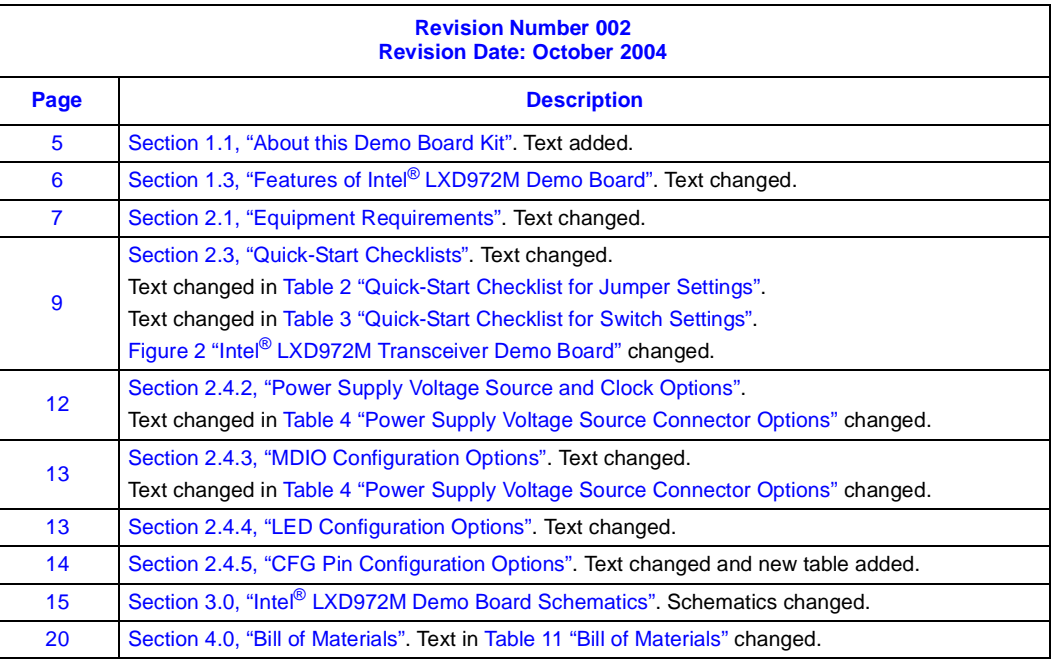

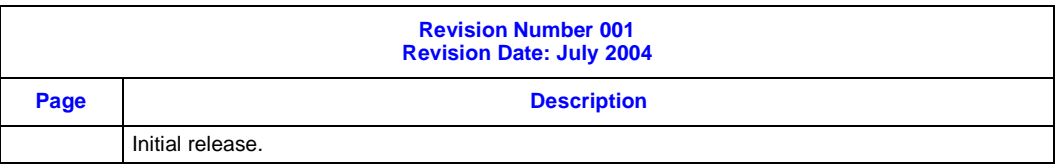

# <span id="page-4-0"></span>**1.0 Introduction**

**intel** 

This document describes the typical hardware set-up procedures for the Intel® LXD972M Transceiver Demo Board (called hereafter the LXD972M Demo Board). The LXD972M Demo Board is a platform for evaluation of the Intel LXT972M Single-Port 10/100 Mbps PHY Transceiver (called hereafter the LXT972M Transceiver).

The LXD972M Demo Board allows system designers to test the following:

- 10 Mbps and 100 Mbps link performance
- Auto-negotiation
- Register functionality

<span id="page-4-4"></span>The LXD972M Demo Board requires only a single 3.3V power supply.

### <span id="page-4-1"></span>**1.1 About this Demo Board Kit**

This Demo Board kit includes the following:

- LXD972M Demo Board
- Intel<sup>®</sup> LXD972M Transceiver Demo Board (Board Rev A1) User's Guide

### <span id="page-4-2"></span>**1.2 Related Documents**

[Table 1](#page-4-3) lists related documentation.

#### <span id="page-4-3"></span>**Table 1. Related Documents**

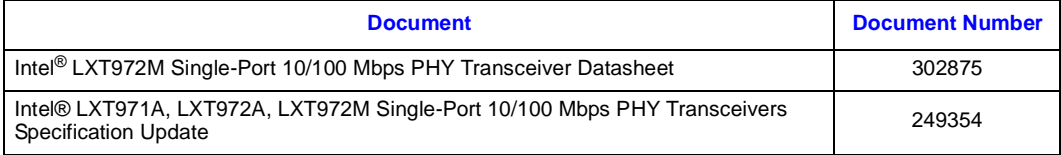

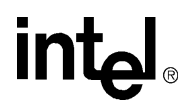

## <span id="page-5-0"></span>**1.3 Features of Intel® LXD972M Demo Board**

- <span id="page-5-1"></span>• 3.3V operation, with option for 2.5V I/O voltage
- Low power consumption (300 mW typical)
- Quick setup and clear visibility of application settings for complete system demonstration
- Auto-negotiation protocol compliant. Compatible with systems not supporting autonegotiation.
- LED indicators for major functions
- JTAG boundary scan port
- Configurable through MDIO port or hardware jumpers
- Standard half-duplex or full-duplex operation at 10 Mbps or 100 Mbps

# **intel**

# <span id="page-6-0"></span>**2.0 Using the Intel® LXD972M Demo Board**

This document includes information on the following items concerning using the LXD972M Demo Board:

- [Section 2.1, "Equipment Requirements" on page 7](#page-6-1)
- [Section 2.2, "Typical Test Setup" on page 8](#page-7-0)
- [Section 2.3, "Quick-Start Checklists" on page 9](#page-8-0)
- [Section 2.4, "Configurations" on page 11](#page-10-0)
- [Section 2.5, "JTAG Test Signals" on page 14](#page-13-1)
- Chapter 3.0, "Intel<sup>®</sup> LXD972M Demo Board Schematics"
- <span id="page-6-2"></span>• [Chapter 4.0, "Bill of Materials"](#page-19-1)

### <span id="page-6-1"></span>**2.1 Equipment Requirements**

The LXD972M Demo Board is populated with all components needed for twisted-pair evaluation. However, the following additional equipment is also required:

- SmartBits Advanced Multi-port Performance Test Box configured with firmware version 4.39 or newer
- PC with Smart Windows (version 6.0 or newer) installed
- One MII Cable (male to male)
- One external NIC card
- One Category 5 Unshielded Twisted-Pair (UTP) crossover cable
- External power supply

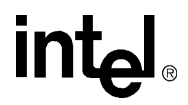

### <span id="page-7-0"></span>**2.2 Typical Test Setup**

[Figure 1](#page-7-1) shows a typical test setup for standard operation of the LXD972M Demo Board.

The LXD972M Demo Board plugs into a SmartBits Advanced Performance Test Box through a standard 40-pin MII cable (not included with the LXD972M Demo Board). The LXD972M Demo Board RJ-45 jack connects to the RJ-45 card in the SmartBits test box through a Twisted-Pair cable. Operation can be set for evaluation of 10 Mbps, 100 Mbps, and auto-negotiation capabilities.

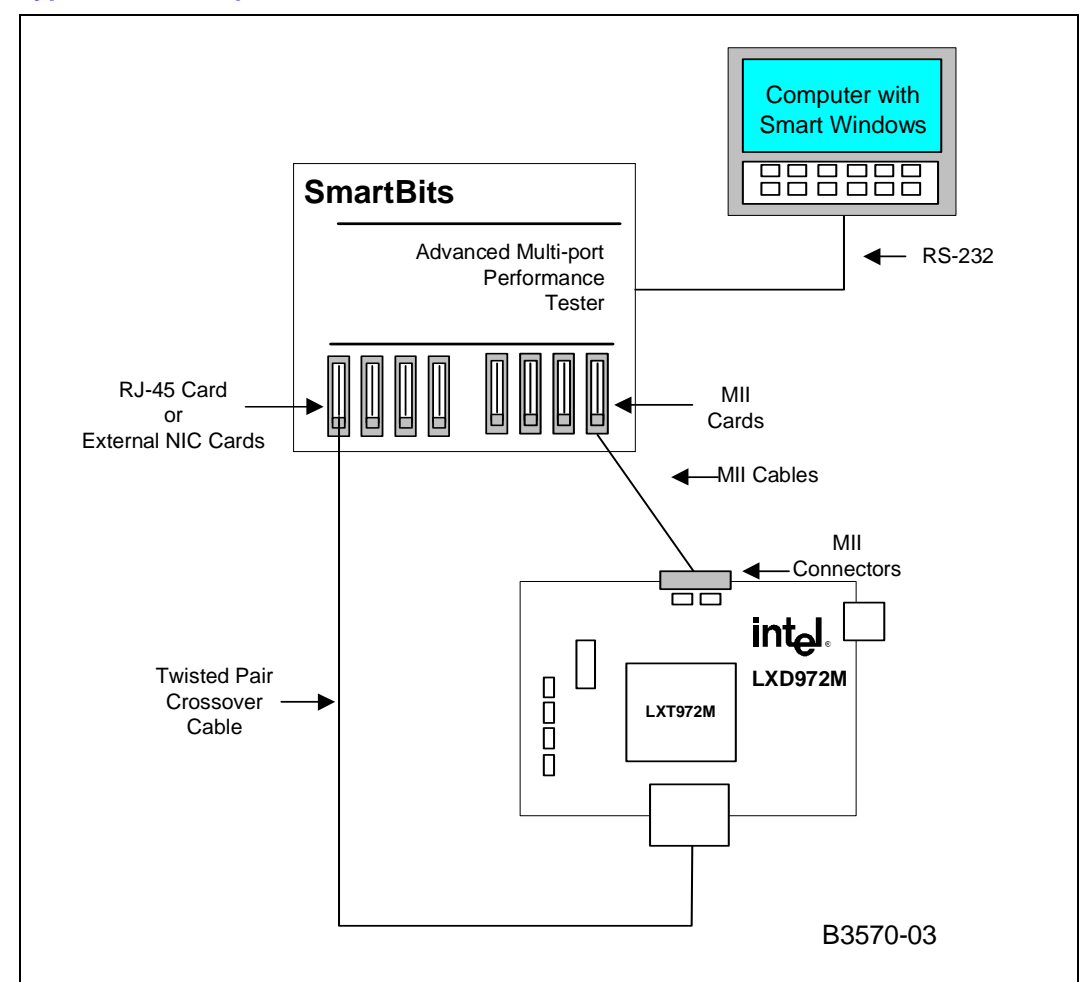

<span id="page-7-1"></span>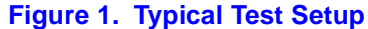

### <span id="page-8-0"></span>**2.3 Quick-Start Checklists**

<span id="page-8-3"></span>Use the quick-start checklists in this section to set up the LXD972M Demo Board, shown in [Figure](#page-9-0)  2, "Intel<sup>®</sup> LXD972M Transceiver Demo Board" on page 10.

The following quick-start setup procedure sets all ports to the default condition, which includes Auto-Negotiation enabled, advertising dual-speed, and full-duplex/half-duplex capabilities.

1. Set the jumpers as listed in [Table 2](#page-8-1).

The following jumpers are defined as follows: LED1 has the functionality of LED/CFG1, LED2 has the functionality of LED/CFG2, and CFG has the functionality of LED/CFG3 as defined by the LXT972M Transceiver datasheet.

- 2. Set SW1 switches as listed in [Table 3.](#page-8-2)
- 3. Connect the MII port of the LXD972M Demo Board to the Smartbits test box through the MII connector/cable. A male-to-male cable is required to interface the Smartbits test box to the LXD972M Demo Board and is available from Newark\* (.5m cable - Newark 91F9746).
- 4. Connect the twisted-pair port through a Twisted-Pair crossover cable to the RJ-45 card in the SmartBits test box.
- 5. Power up the Smartbits test box.
- 6. When the LXD972M Demo Board is configured according to desired test settings, apply the desired power connections per [Table 4](#page-11-1) options in [Section 2.4.2, "Power Supply Voltage Source](#page-11-0)  [and Clock Options" on page 12](#page-11-0) and press Reset switch S2.
- <span id="page-8-4"></span>7. Proceed with testing.

#### <span id="page-8-1"></span>**Table 2. Quick-Start Checklist for Jumper Settings**

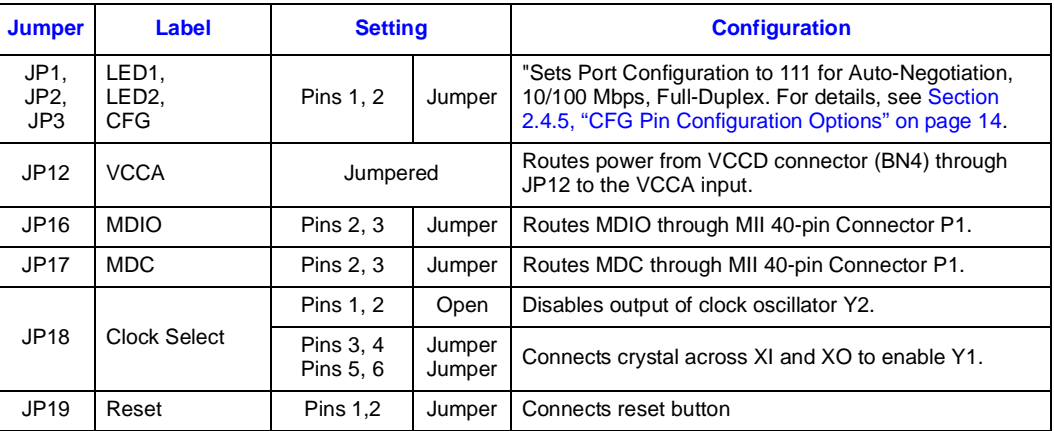

#### <span id="page-8-2"></span>**Table 3. Quick-Start Checklist for Switch Settings**

<span id="page-8-5"></span>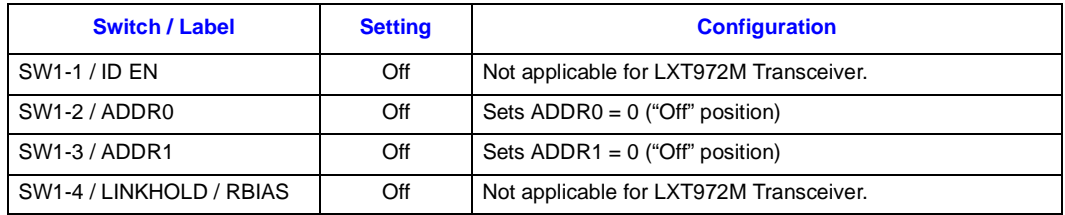

**Revision Date: October 22, 2004**

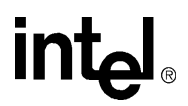

<span id="page-9-0"></span>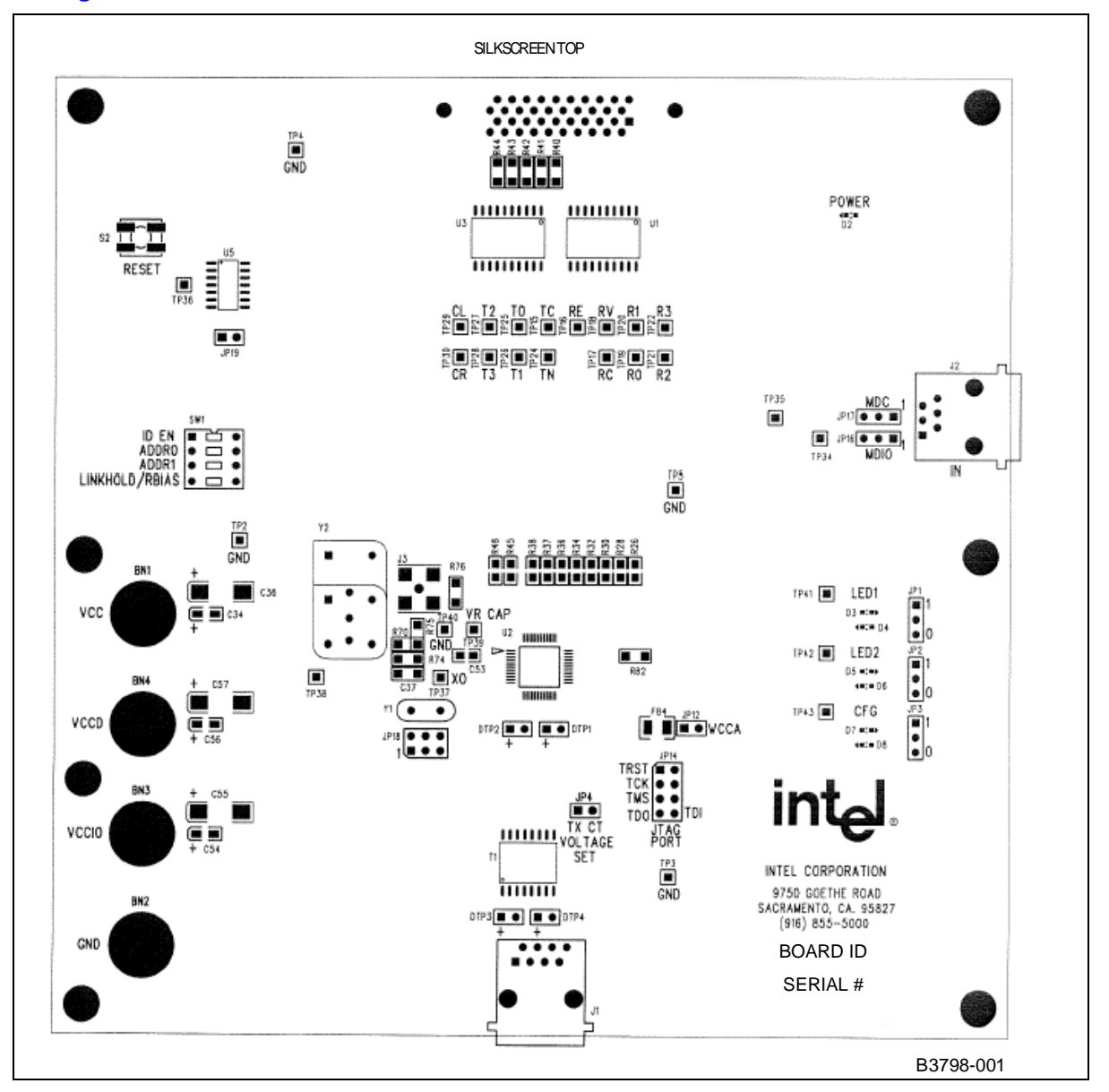

#### <span id="page-9-1"></span>**Figure 2. Intel® LXD972M Transceiver Demo Board**

*Note:* In [Figure 2,](#page-9-0) the format of the Board ID on the LXD972M Transceiver Demo Board can be either one of the following:

- For leaded: LXD972M Rev.A1
- For lead-free: LXD972MLF Rev.A1

In [Figure 2,](#page-9-0) the format of the Serial Number on the LXD972M Transceiver Demo Board can be either one of the following:

- For leaded: 972M-xxxx-A1
- For lead-free: 972MLF-xxxx-A1

# **intal**

## <span id="page-10-0"></span>**2.4 Configurations**

### <span id="page-10-1"></span>**2.4.1 Optional Test Setup, Using Two Intel® LXD972M Demo Boards**

[Figure 3](#page-10-2) shows an optional test setup using two LXD972M Demo Boards. Each Demo Board plugs into a SmartBits Advanced Performance Test Box through standard 40-pin MII cables. The two LXD972M Demo Boards are linked through a Twisted-Pair crossover cable connected to the RJ-45 jack on each board. Operation can be set for evaluation of 10 Mbps, 100 Mbps, and autonegotiation capabilities.

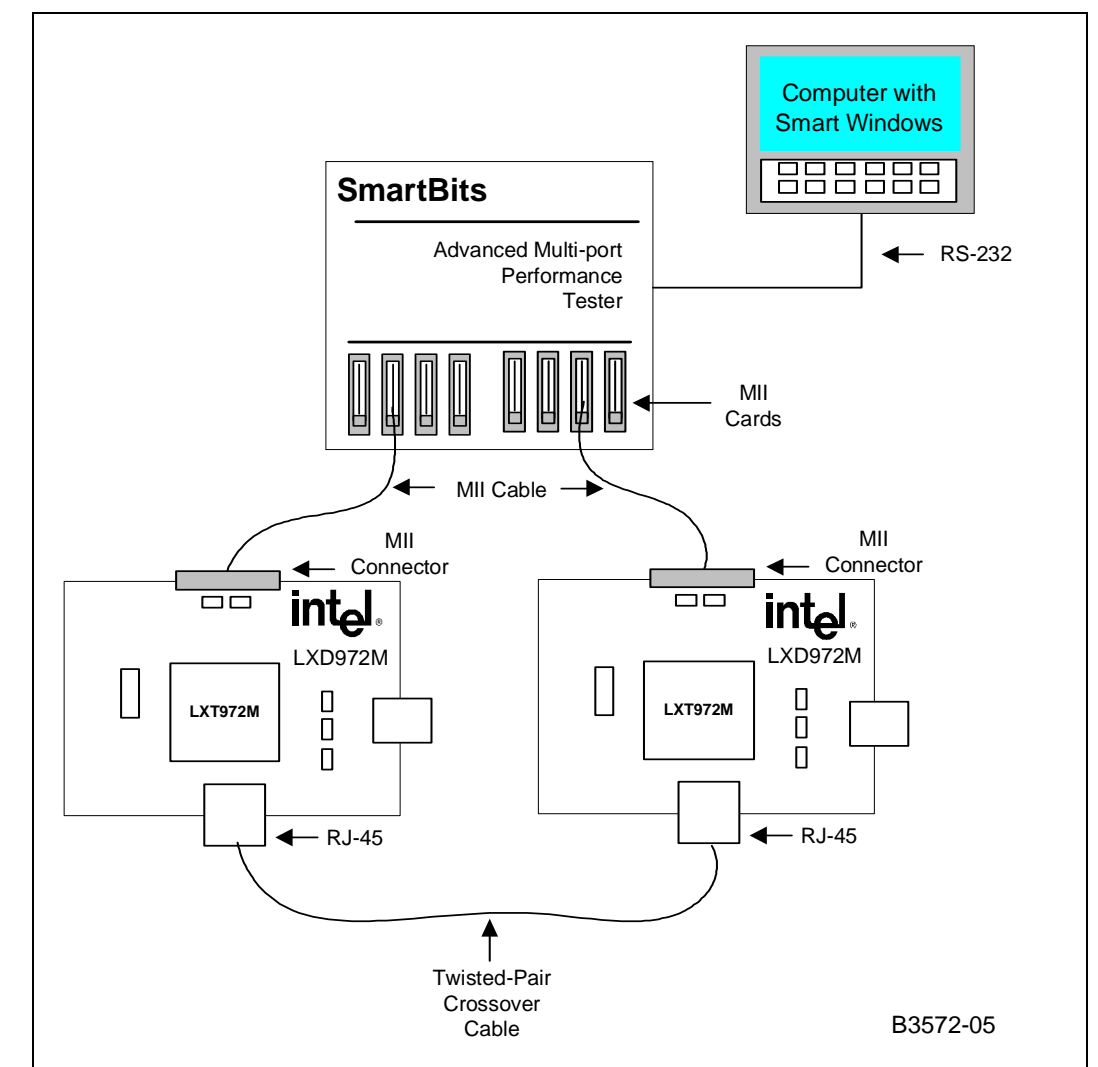

#### <span id="page-10-2"></span>**Figure 3. Optional Test Setup**

**Preliminary User's Guide** 11 **Contract 12 Contract 12 Contract 12 Contract 12 Contract 11 Document Number: 303125 Revision Number: 002 Revision Date: October 22, 2004**

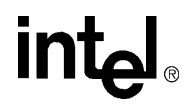

#### <span id="page-11-0"></span>**2.4.2 Power Supply Voltage Source and Clock Options**

<span id="page-11-5"></span>[Table 4](#page-11-1) lists banana lead power connectors (BNn) for the LXD972M Demo Board. For details on the power supplies, see the schematic in Chapter 3.0, "Intel[® LXD972M Demo Board](#page-14-0)  [Schematics"](#page-14-0).

#### <span id="page-11-1"></span>**Table 4. Power Supply Voltage Source Connector Options**

<span id="page-11-4"></span>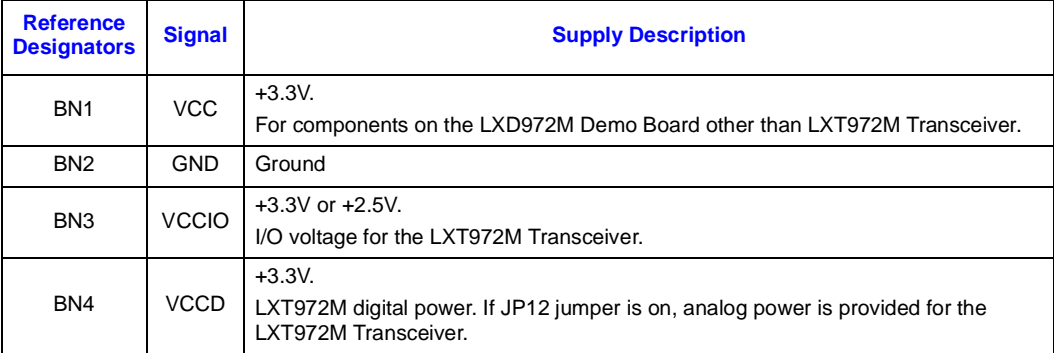

[Table 5](#page-11-2) lists internal and external jumper settings to configure the power supply source for the transmit magnetic center-tap voltage.

#### <span id="page-11-2"></span>**Table 5. Magnetic Center-Tap Voltage Source Configuration Options**

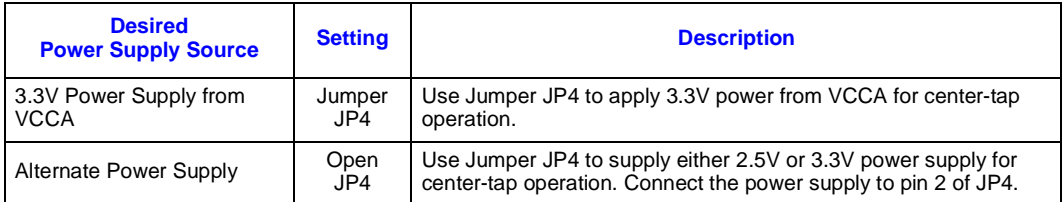

[Table 6](#page-11-3) lists the LXT972M Demo Board analog power supply (VCCA) configuration options.

#### <span id="page-11-3"></span>**Table 6. Analog Power Supply (VCCA) Configuration Options**

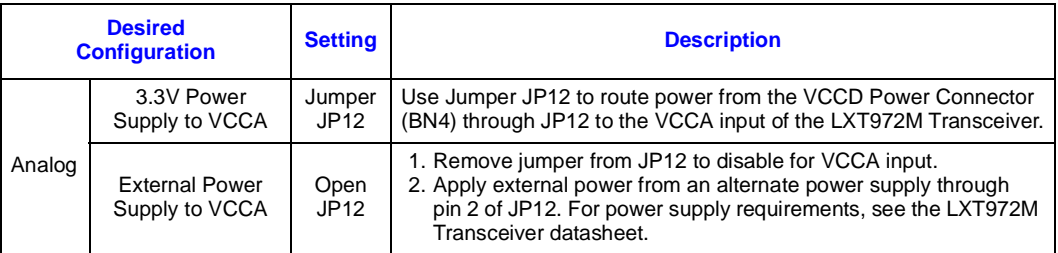

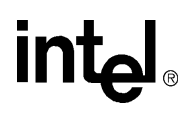

[Table 7](#page-12-2) lists clock configuration options.

<span id="page-12-2"></span>**Table 7. Clock Configuration Options**

| <b>Desired</b><br><b>Configuration</b>                 | <b>JP18 Settings</b> |        | <b>Description</b>                                                                                                    |
|--------------------------------------------------------|----------------------|--------|----------------------------------------------------------------------------------------------------|
| Enable Crystal<br>Oscillator Y1                        | Pins $1^1$ , 2       | Open   | Remove jumper from pins 1 and 2 to disable the clock oscillator Y2<br>output.                                                        |
|                                                        | Pins 3, 4            | Jumper | Place a jumper on pins 3 and 4 and pins 5 and 6, which connects a<br>crystal across XI and XO to enable Y1.                          |
|                                                        | Pins 5, 6            |        |                                                                                                    |
| Enable Clock<br>Oscillator Y2                          | <b>Pins 1.2</b>      | Jumper | Place a jumper on pins 1 and 2, which enables the output of clock<br>oscillator Y2.                                                  |
|                                                        | Pins 3, 4            | Open   | Remove jumper from pins 3 and 4, and remove jumper from pins 5<br>and 6, which disables a crystal connection across XI and XO to Y1. |
|                                                        | Pins 5, 6            |        |                                                                                                    |
| 1. Pin 1 is located on the lower-right corner of JP18. |                      |        |                                                                                                    |

#### <span id="page-12-0"></span>**2.4.3 MDIO Configuration Options**

<span id="page-12-4"></span>The default configuration of the MDIO and MDC signals is to route the MDIO through the MII connector to the SmartBits Test Box by installing jumpers JP16 and JP17.

*Note:* The RJ-11 feature is not supported. As a result, do not jumper the MDIO and MDC signals to the RJ-11 connector.

[Table 8](#page-12-3) lists the desired MDIO configuration settings.

#### <span id="page-12-3"></span>**Table 8. MDIO Configuration Options**

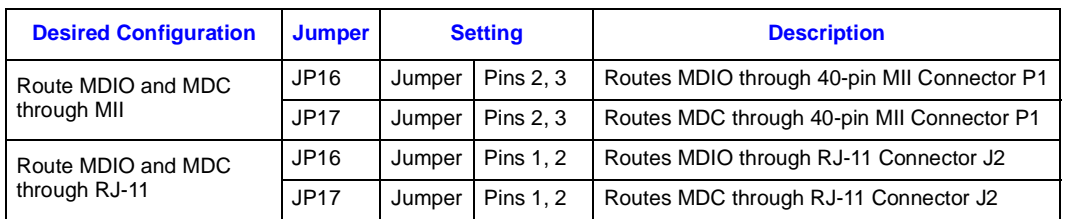

#### <span id="page-12-1"></span>**2.4.4 LED Configuration Options**

<span id="page-12-5"></span>The LXD972M Demo Board provides three programmable LEDs. Each LED can display one of several available status conditions as selected by the LED Configuration Register (Address 20). Programmable LEDs (LED/CFG1, LED/CFG2, LED/CFG3) are set in default mode and are programmable with the MDIO pin. Register address 20 also provides optional LED pulse stretching up to 100 ms. Register bits 20.3:2 select one of three possible stretch times. (For details, see the LXT972M Transceiver datasheet.)

*Note:* The active LED state is determined by the CFG pin function. When the LED/CFG pin is pulled High, the LED becomes active Low. When the LED/CFG pin is pulled Low, the LED becomes active High.

#### <span id="page-13-0"></span>**2.4.5 CFG Pin Configuration Options**

<span id="page-13-4"></span>Three control jumpers pull the associated port configuration pins High or Low to select the desired mode (auto-negotiation, speed, and duplex). When auto-negotiation is enabled with LED/CFG1  $(JPI) = 1$ , then LED/CFG2 (JP2), and LED/CFG3 (JP3) are used to configure default advertising characteristics of the LXD972M Demo Board. The desired modes and jumper configuration settings are listed in [Table 9.](#page-13-2) For specific register definitions and functions, see the LXT972M Transceiver datasheet.

#### <span id="page-13-2"></span>**Table 9. Jumper Configuration Settings for LED/CFG Pins**

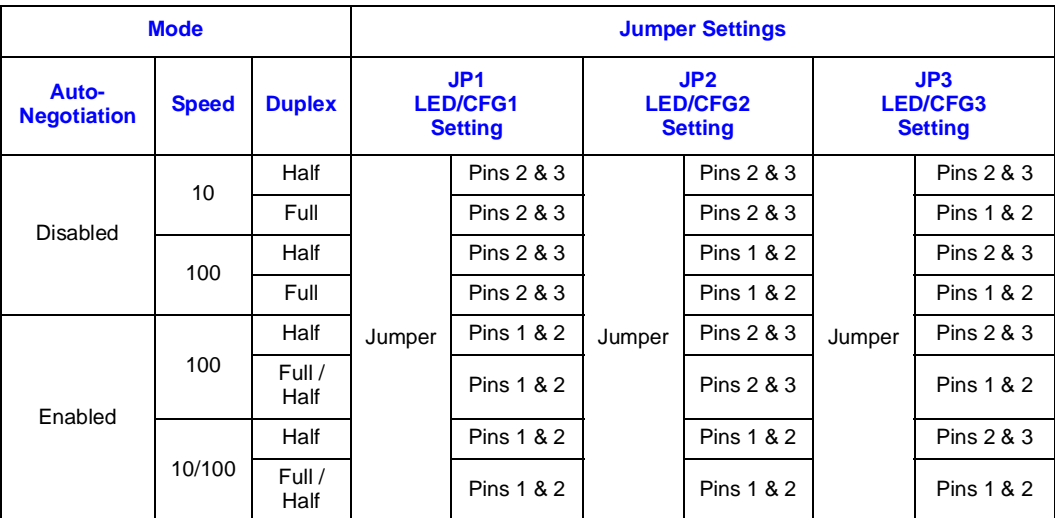

### <span id="page-13-1"></span>**2.5 JTAG Test Signals**

The boundary scan test port is accessed through JP14 for board level testing. [Table 10](#page-13-3) lists the JTAG test signal descriptions.

#### <span id="page-13-3"></span>**Table 10. JTAG Test Signal Descriptions**

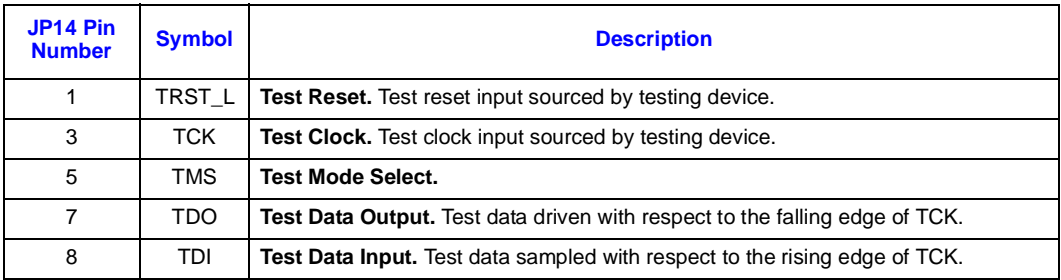

# **intal**

# <span id="page-14-0"></span>**3.0 Intel® LXD972M Demo Board Schematics**

<span id="page-14-1"></span>This section includes schematics for the LXD972M Demo Board:

- Figure 4, "Schematic: Intel[® LXD972M Transceiver Demo Board Power Control" on page 16](#page-15-0)
- Figure 5, "Schematic: Intel[® LXD972M Transceiver Demo Board MII Port" on page 17](#page-16-0)
- Figure 6, "Schematic: Intel[® LXD972M Transceiver Demo Board Twisted-Pair Port" on](#page-17-0)  [page 18](#page-17-0)
- Figure 7, "Schematic: Intel<sup>®</sup> LXD972M Transceiver Demo Board Configuration" on page 19

*Note:* Page 1 of 5 of the schematics is not included (the title page of the schematics).

<span id="page-15-0"></span>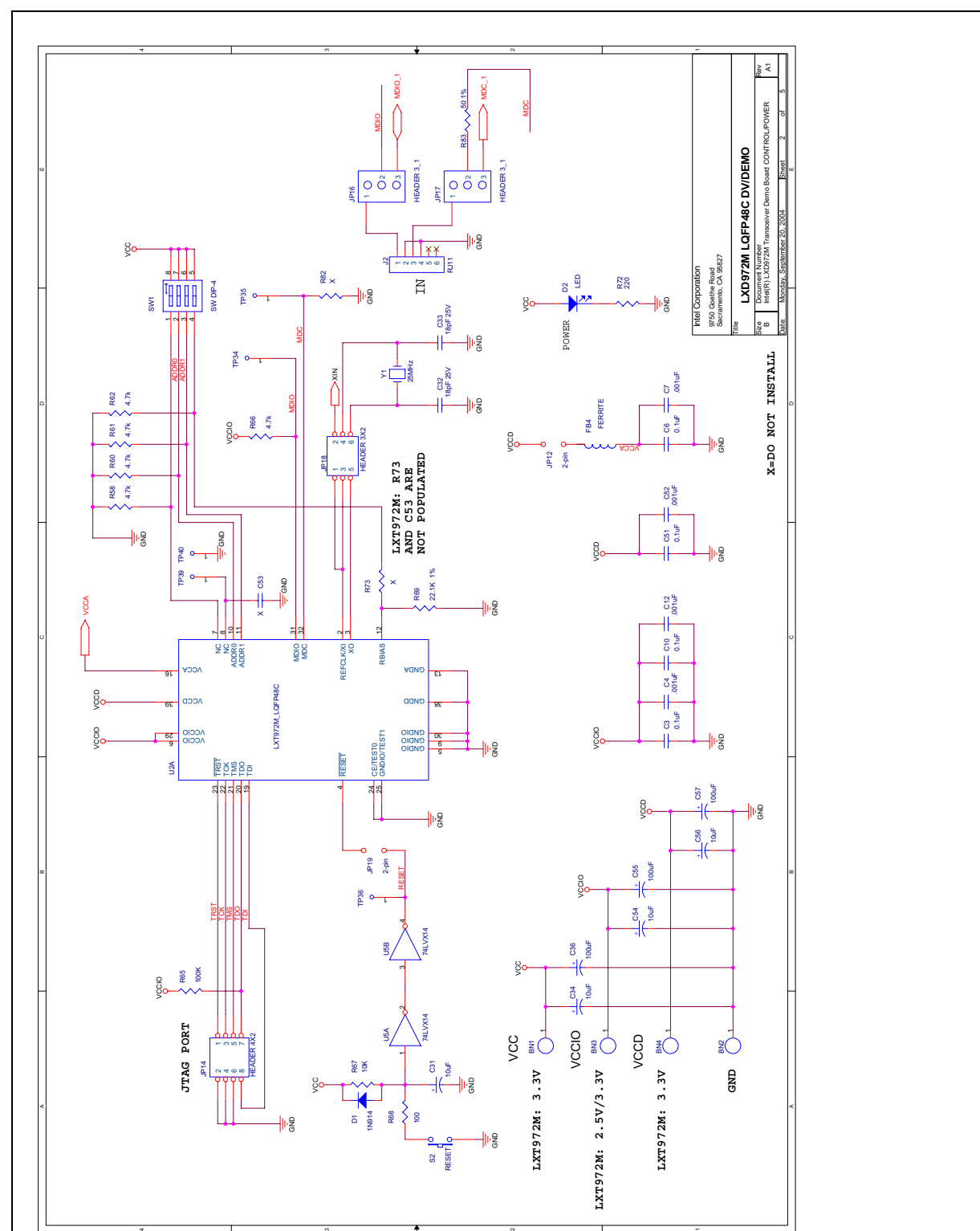

#### **Figure 4. Schematic: Intel® LXD972M Transceiver Demo Board Power Control**

intel

# intel

<span id="page-16-0"></span>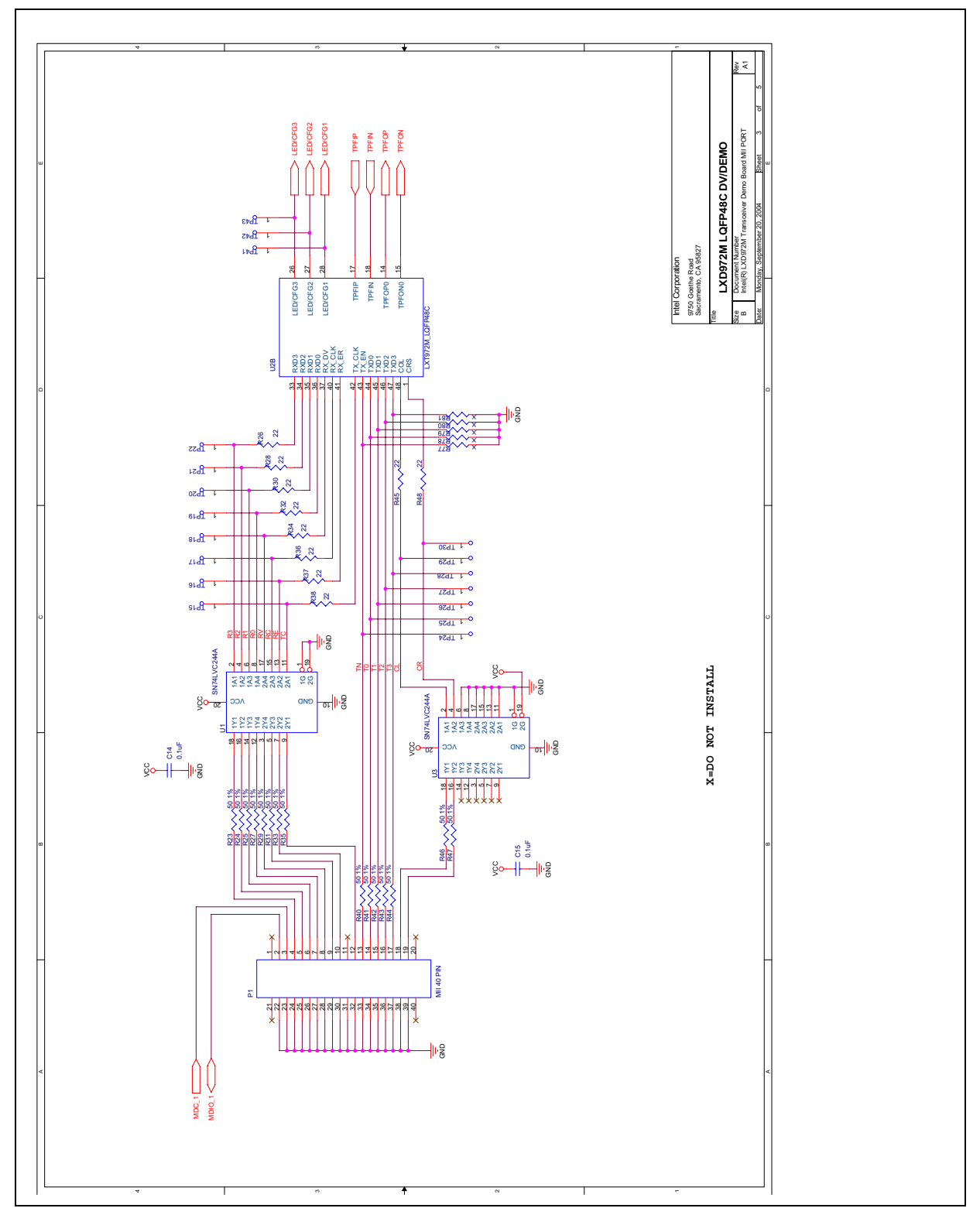

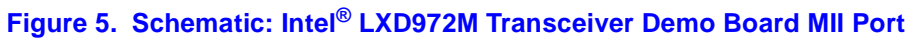

#### **Preliminary User's Guide** 17 **Document Number: 303125**

**Revision Number: 002 Revision Date: October 22, 2004**

<span id="page-17-0"></span>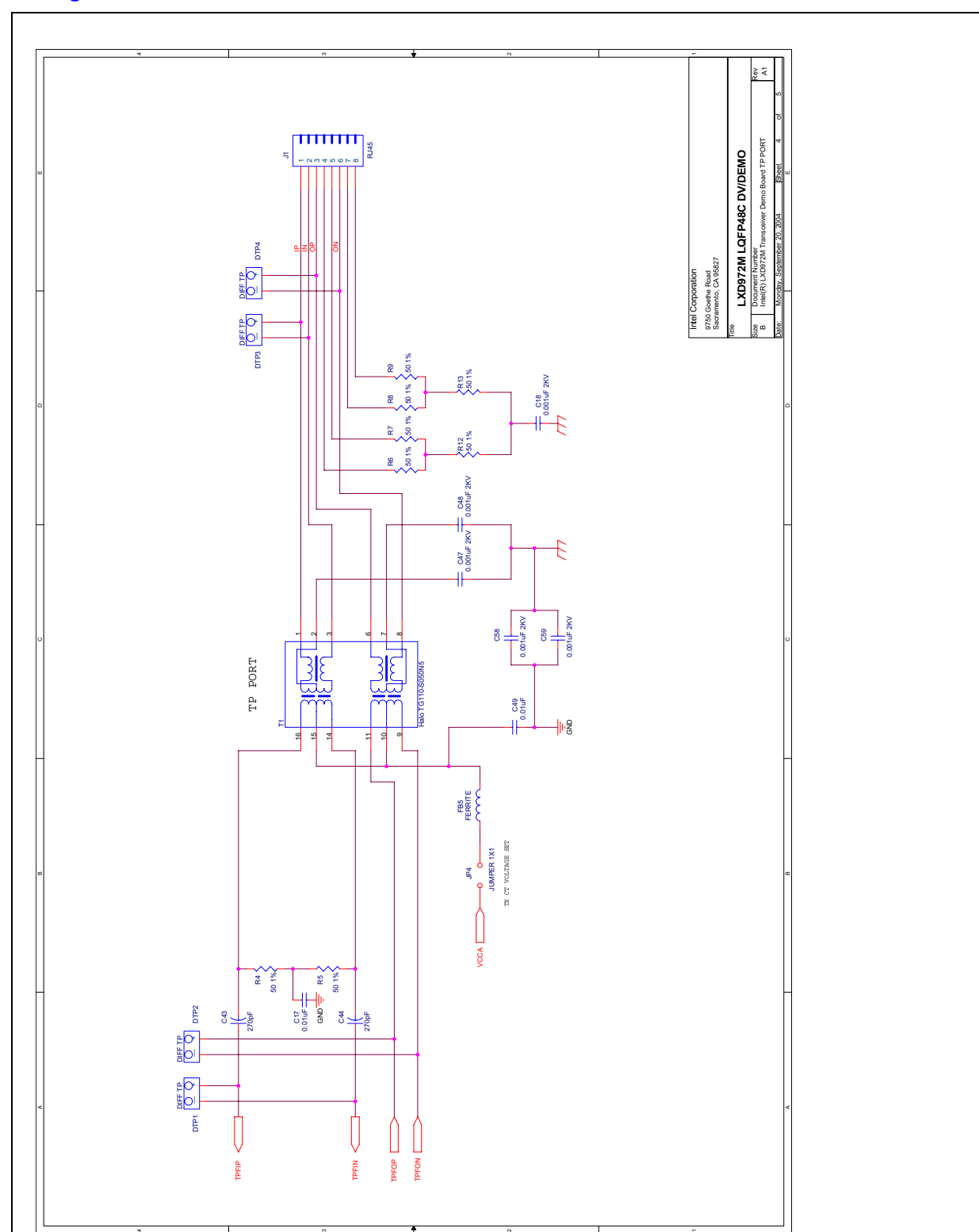

#### **Figure 6. Schematic: Intel® LXD972M Transceiver Demo Board Twisted-Pair Port**

intel

# intel

<span id="page-18-0"></span>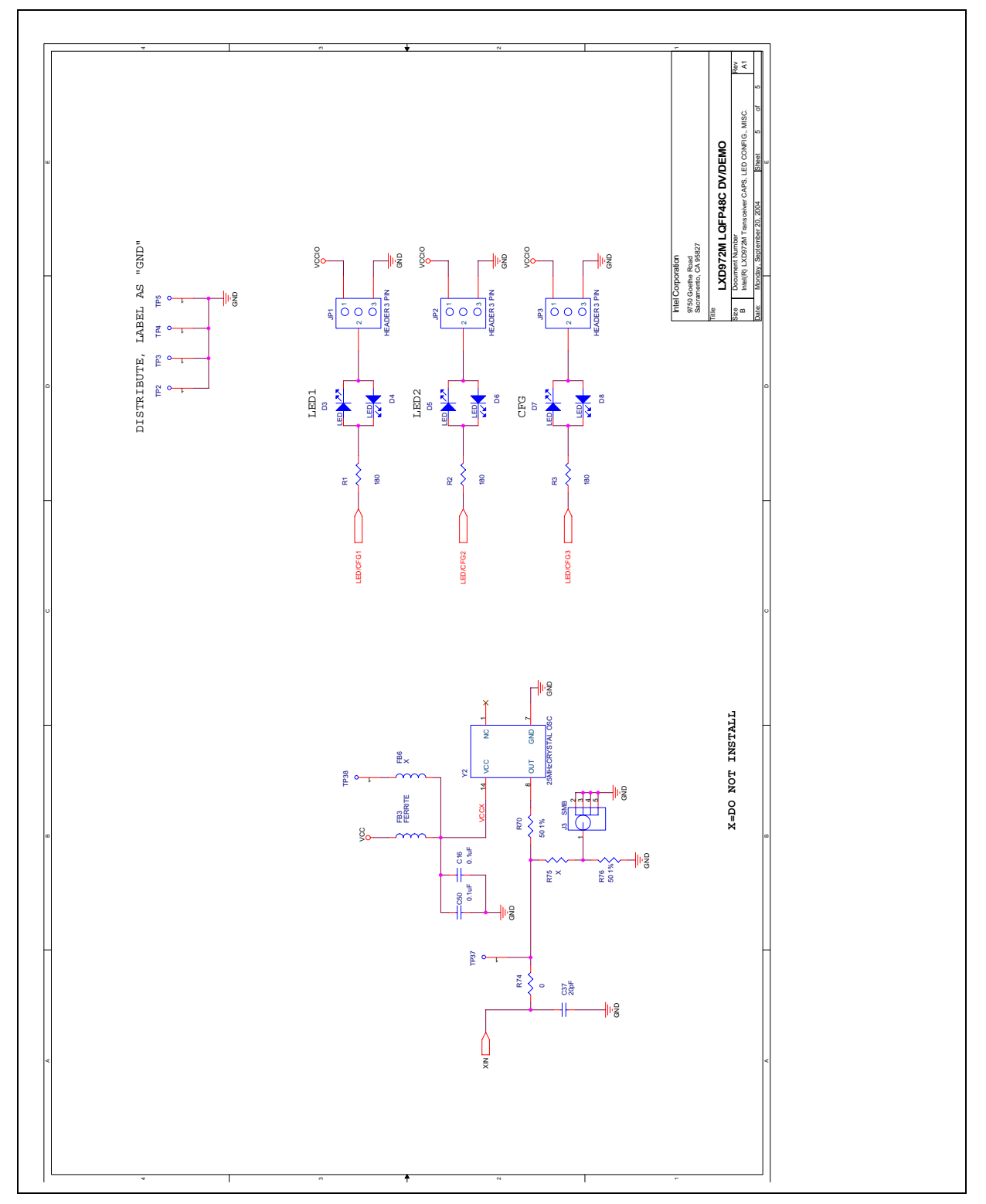

**Figure 7. Schematic: Intel® LXD972M Transceiver Demo Board Configuration**

#### **Preliminary User's Guide** 19 **Document Number: 303125 Revision Number: 002 Revision Date: October 22, 2004**

# <span id="page-19-1"></span>**4.0 Bill of Materials**

<span id="page-19-3"></span><span id="page-19-2"></span>[Table 11](#page-19-0) lists the bill of materials for the LXD972M Demo Board Rev A1.

#### <span id="page-19-0"></span>**Table 11. Bill of Materials (Sheet 1 of 3)**

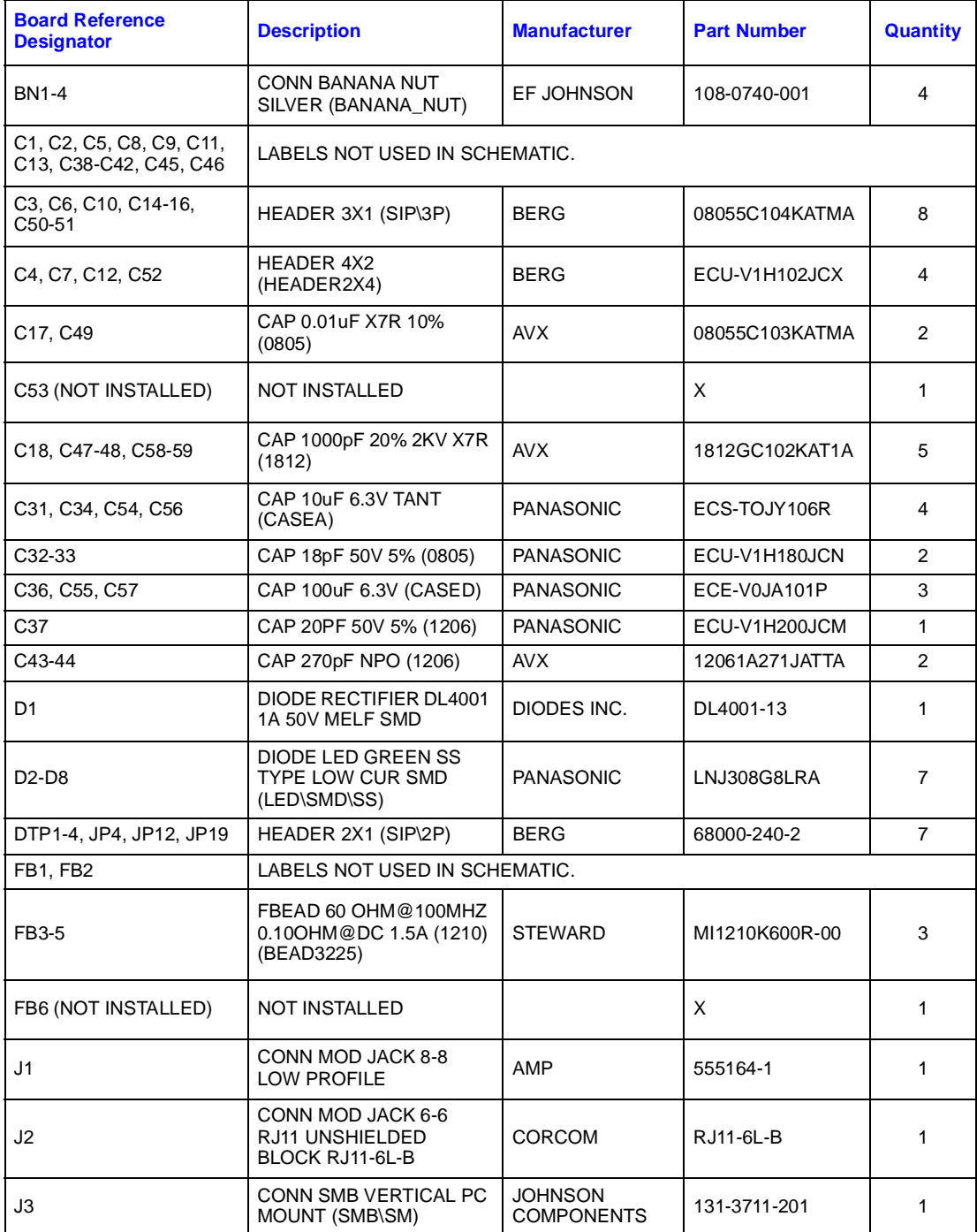

# intel

#### **Table 11. Bill of Materials (Sheet 2 of 3)**

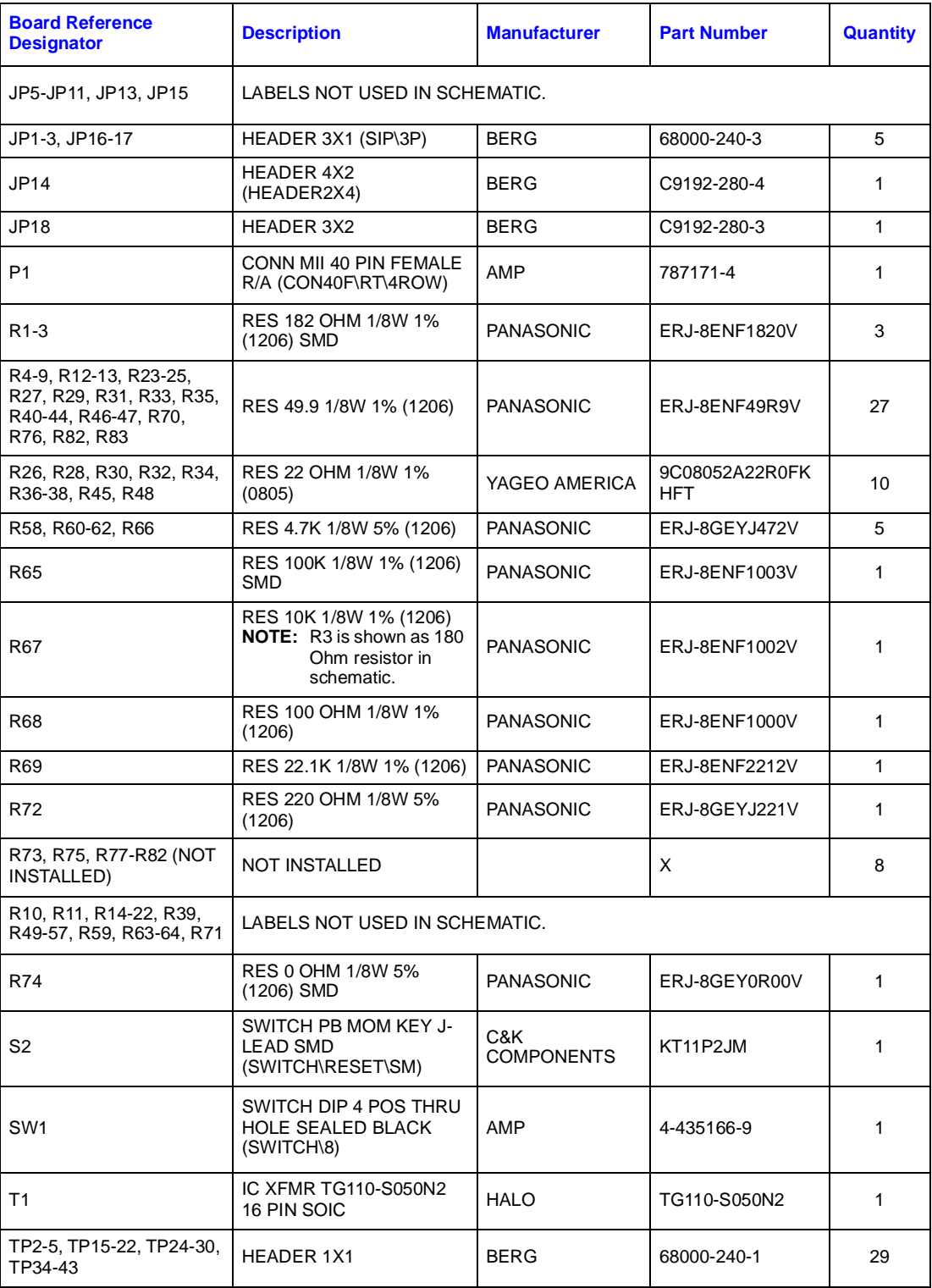

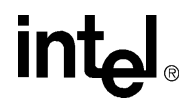

#### **Table 11. Bill of Materials (Sheet 3 of 3)**

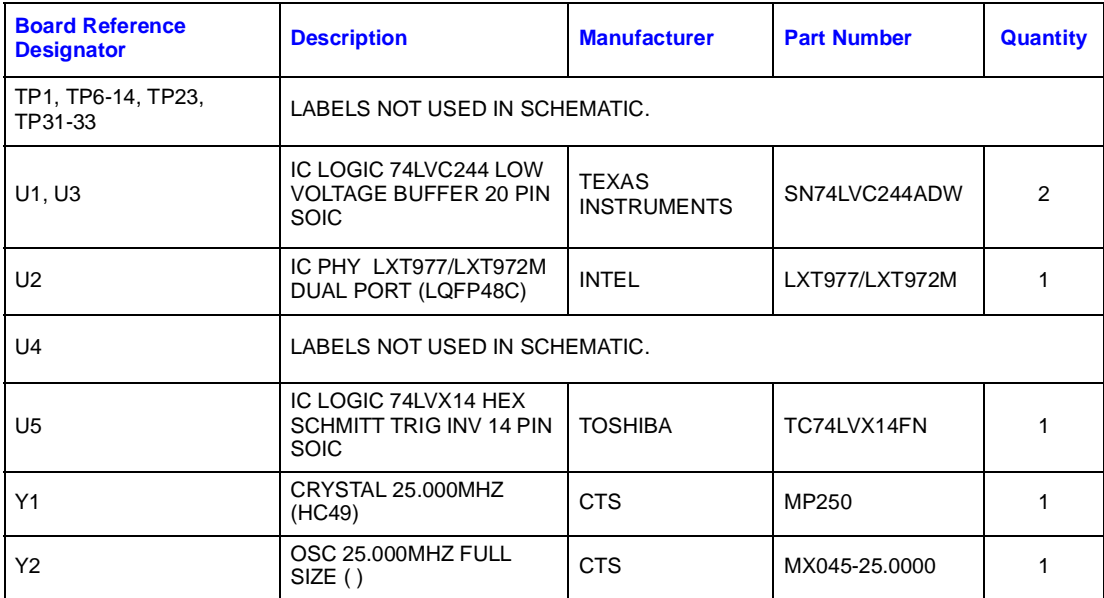

Free Manuals Download Website [http://myh66.com](http://myh66.com/) [http://usermanuals.us](http://usermanuals.us/) [http://www.somanuals.com](http://www.somanuals.com/) [http://www.4manuals.cc](http://www.4manuals.cc/) [http://www.manual-lib.com](http://www.manual-lib.com/) [http://www.404manual.com](http://www.404manual.com/) [http://www.luxmanual.com](http://www.luxmanual.com/) [http://aubethermostatmanual.com](http://aubethermostatmanual.com/) Golf course search by state [http://golfingnear.com](http://www.golfingnear.com/)

Email search by domain

[http://emailbydomain.com](http://emailbydomain.com/) Auto manuals search

[http://auto.somanuals.com](http://auto.somanuals.com/) TV manuals search

[http://tv.somanuals.com](http://tv.somanuals.com/)